## **การตั้งค่าการใช้งาน ระบบเครื่องข่าย URU eduroam ส าหรับ Smart Phone ระบบปฏิบัติการ Android**

- 1. ตั้งค่าการระบบเครือข่าย
	- วิธีการเข้าใช้งานระบบ eduroam มีเงื่อนไขดังนี้

 $-$  เข้าระบบด้วย Account ที่ได้จากระบบลงทะเบียน eduroam ตัวอย่างเช่น  $\times$ xx $\times$ @uru.ac.th กรณียังไม่มี Account สามารถลงทะเบียนเพื่อขอรับ account ได้ที่ eduroam.uru.ac.th ที่เมนู "บริการของเรา > register"

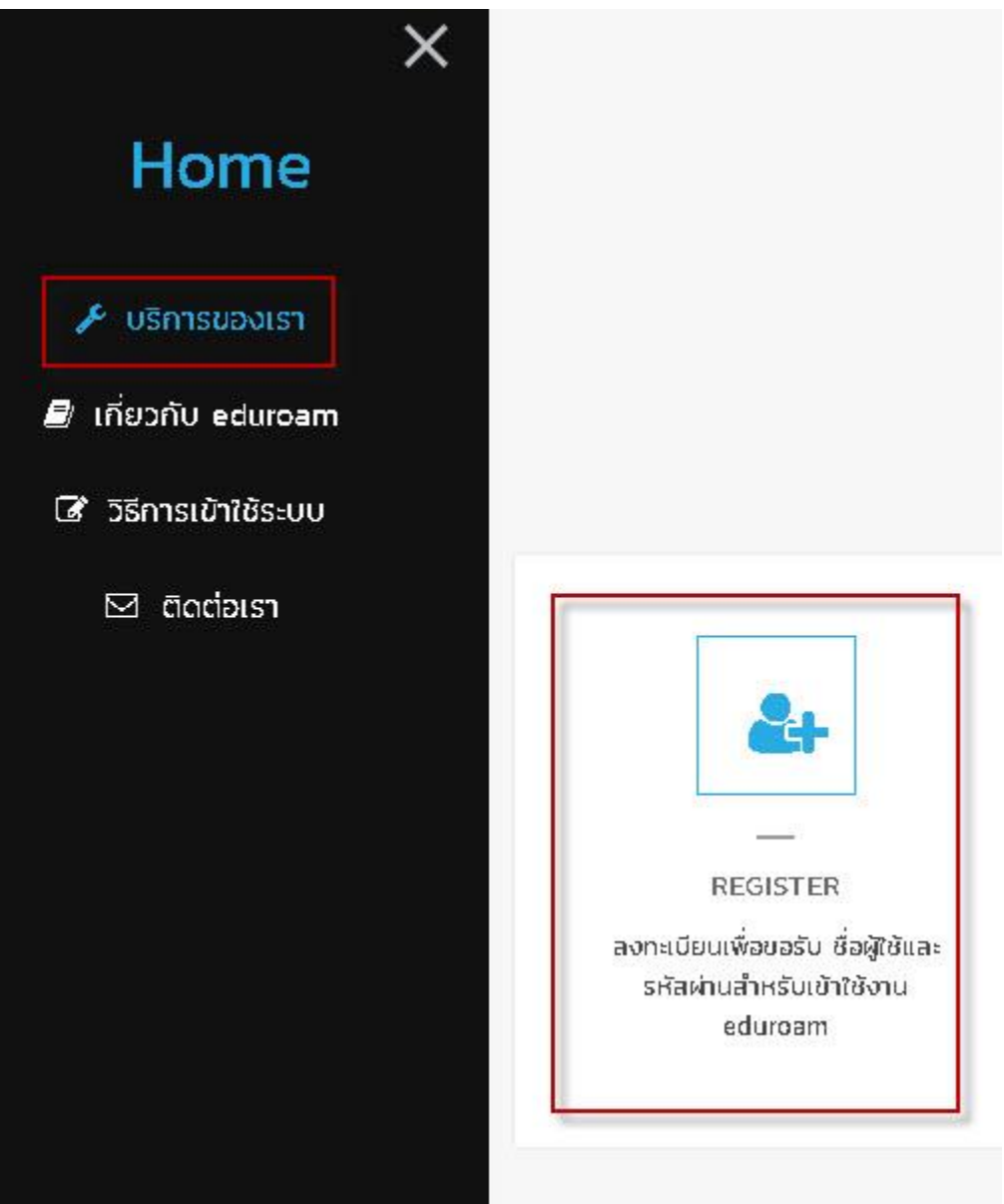

## 2. การเข้าใช้งานระบบ eduroam

- เปิดใช้งาน WIFI คลิกที่ eduroam เพื่อเชื่อมต่อ

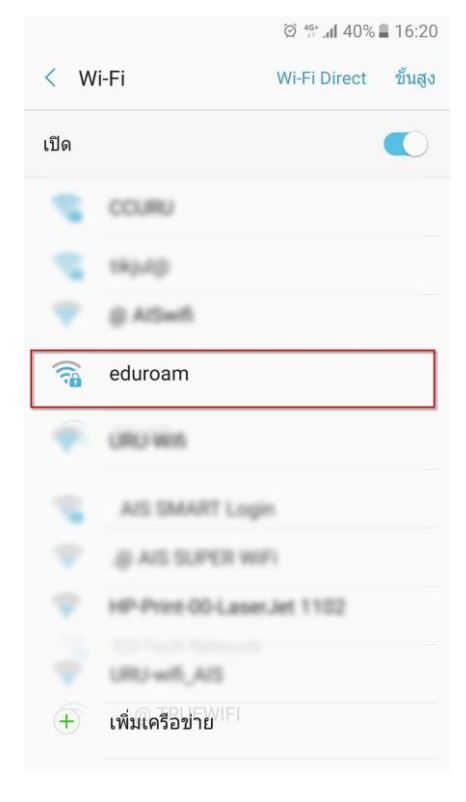

## 3. ตั้งค่า การเชื่อมต่อ

A. เลือก EAP method เปน PEAP

B. เลือก Phase 2 authentication เปน MSCHAPV2

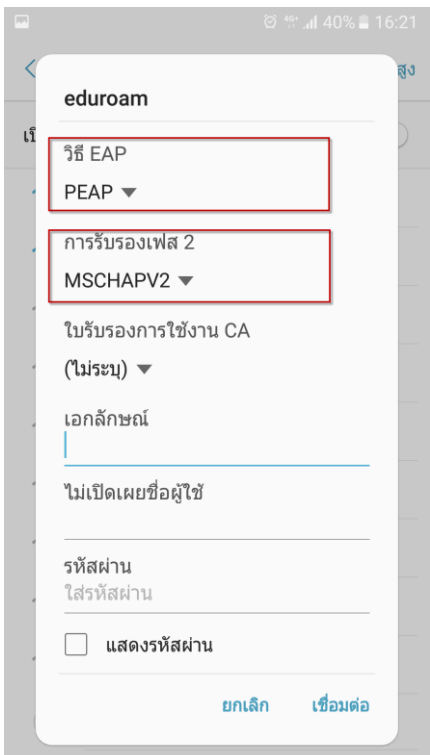

4. ใส่ Account eduroam ตัวอย่างเช่น [xxxx@uru.ac.th](mailto:xxxx@uru.ac.th) และ password แล้วคลิก เชื่อมต่อ

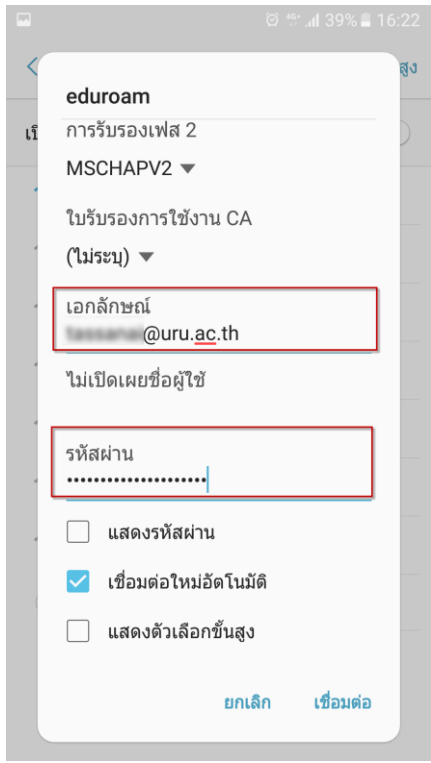

5. จะแสดงการเชื่อมต่อเมื่อใส่ Account สำเร็จ

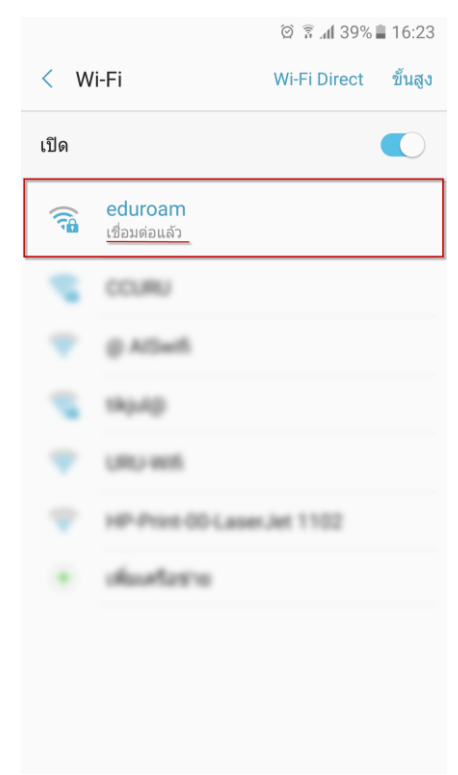